## Davis Conservation Foundation

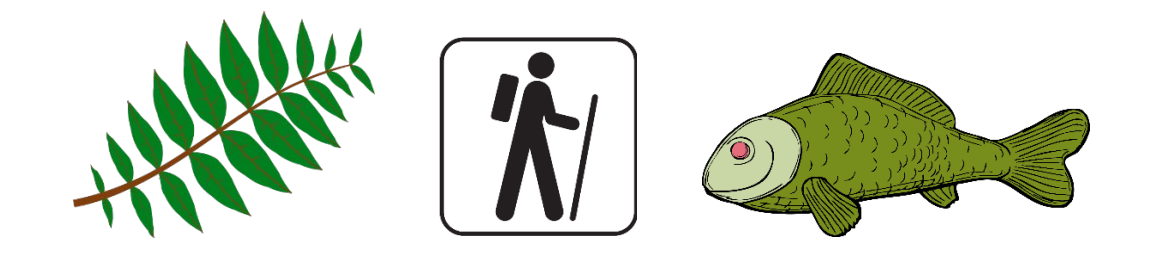

# Online Application Guide

### **Getting started** *Login or create an account…*

*Please note: If you have applied to the Davis Conservation Foundation you should use the same login information for Davis Family Foundation.*

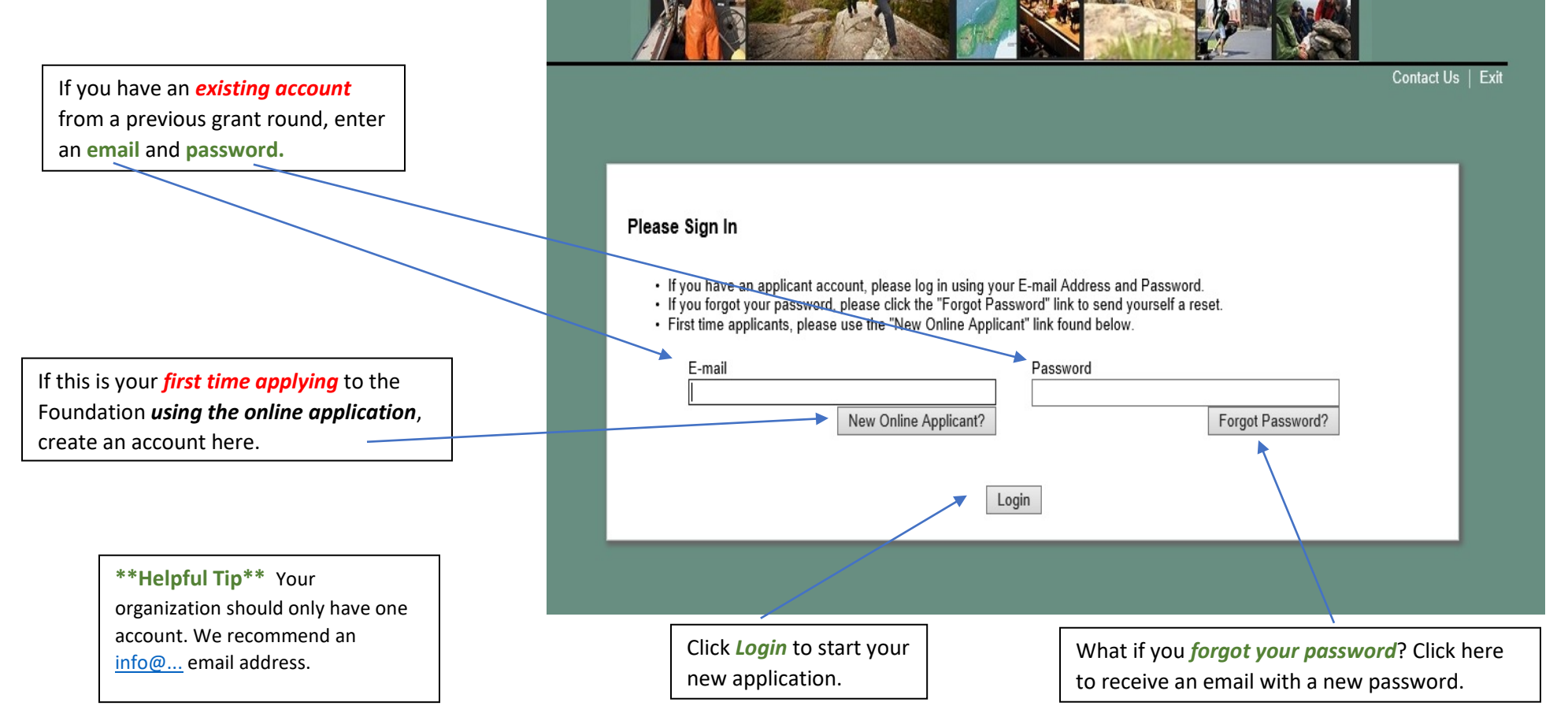

#### *The email address associated with your online account will receive notification when*:

You create an account You save a draft of your application You submit your application You click "Forgot Password" Your grant completion report is due You save a draft of your grant report You submit your grant completion report

### **Before You Begin**

*This is the page you will see when you log in. Please review these instructions carefully.*

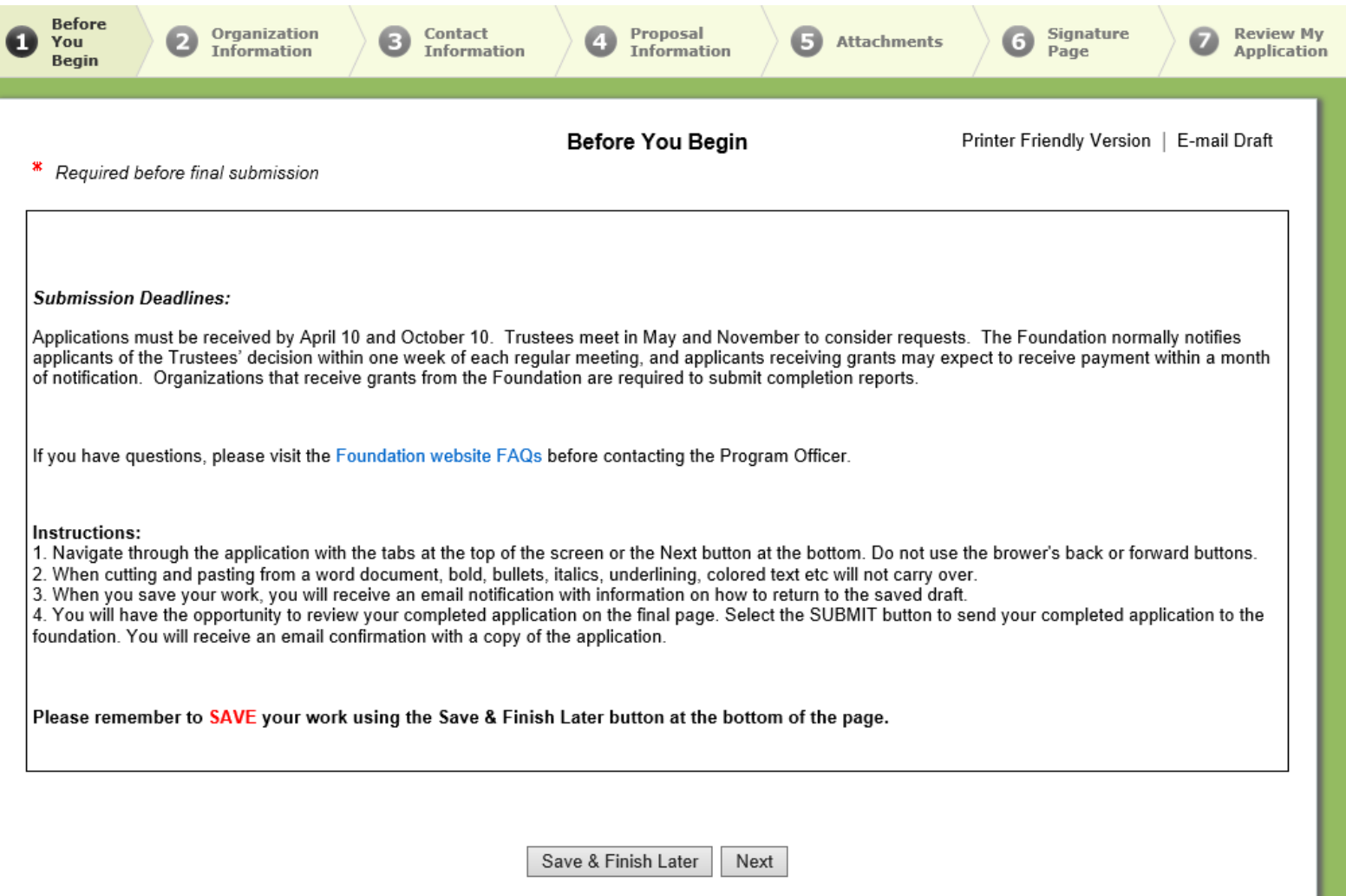

### **Navigating the Application**

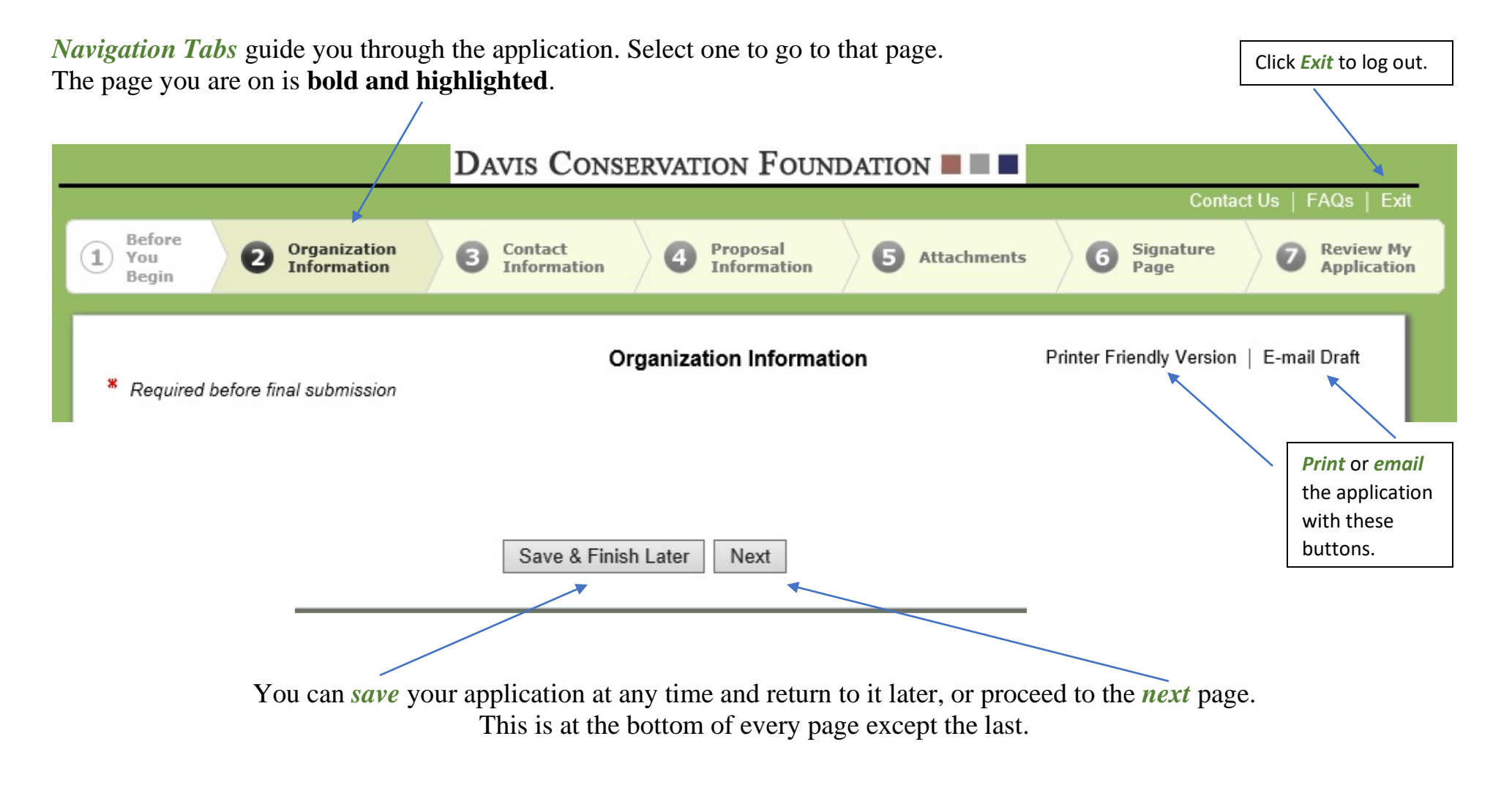

\*\*\*Helpful Tip\*\*\* Save your application often. This will not log you out, but will take you to your account homepage.

### **Information Requested by Page**

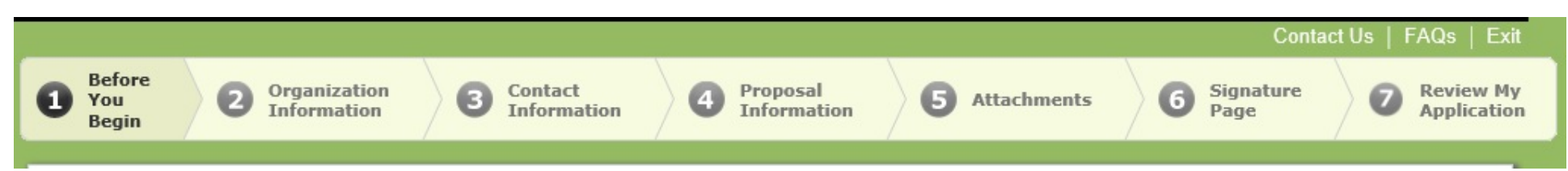

*Before You Begin -* Please read carefully prior to starting your application

- Submission Deadlines
- **Link to Foundation website FAQ**
- **Instructions**

#### *Organization Information*

- Address, Phone
- **Tax ID Number**
- Website Address
- Organization Annual Budget
- Year Established
- **Mission Statement**
- **Fiscal Sponsor Name**

#### *Contact Information*

- **Organization Primary Contact**
- **Proposal Primary Contact**

#### *Proposal Information*

- Grant Request Amount
- Total Project Budget
- Estimated Start and End Dates
- Title or Name of Project (20 word limit)
- Brief Proposed Use of Funds For example, "Funding to replace windows, to purchase equipment, for programming to…" (50 word limit)
- What is the Purpose of Your Project? (500 word limit)
- List 1-3 Expected Results of Your Project (150 word limit)
- How Will Your Results be Measured? (150 word limit)
- Geographic Area Served (50 word limit)
- Number of People Served

#### *Attachments*

- Current IRS determination letter clarifying applicant's  $501(c)(3)$  and  $509(a)$  status.
- Current list of Directors/Trustees and Officers of applicant. Please include name, town of residence, and affiliation.
- **Project budget: financial income and expense details of the project. Please include detail of additional funding for this** project: list source, amount, and status (received, committed and/or requested to date). Link to information on Project Budgets and an example.
- Most recent audited financial statements if available (or a review or compilation). If your organization does not have an audit, submit the most recent Form 990. If your organization does not have an audit or 990, please explain in the "additional information" field below. Explain any significant losses in the field below
- Balance Sheet (assets and liabilities) for the most recently completed fiscal year. Please explain any significant losses in the below field. Link to information on Balance Sheets and an example.
- Income Statement (profit and loss) for the most recently completed fiscal year. Please explain any significant losses in the below field. Link to information on Income Statements and an example.
- Operating budget for the current fiscal year. For land conservation projects, please provide a map of the project land and adjacent protected land when applicable.
- Brief supplemental material regarding the project in addition to the required information. Please do not include general organization newsletters, annual reports, etc.

#### *Signature Page*

Acknowledgement of Information Submitted

#### *Review My Application*

- If you make any changes, review before submitting
- You must click the "Submit" button to submit your application, located at the bottom of the page

### **Uploading Attachments**

#### *Step 1 -- Click "Browse" to select your document*

\* 1. Current IRS determination letter clarifying applicant's 501(c)(3) and 509(a) status. Browse...

Upload

Remove

#### *Step 2 -- Click "Upload" to attach your document*

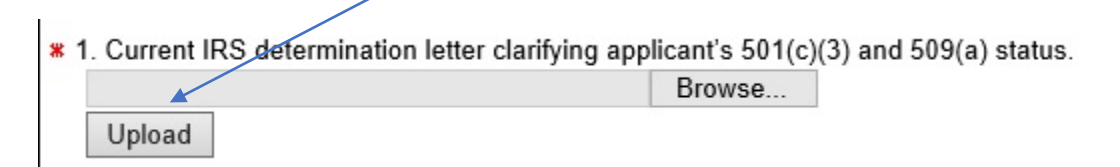

#### *Step 3 – You will see the document name, date uploaded, and file size when it is attached*

\* 1. Current IRS determination letter clarifying applicant's 501(c)(3)/and 509(a) status.

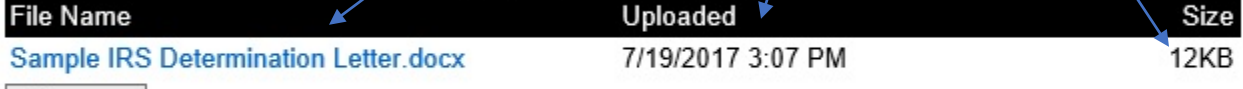

### **Your Account Homepage**

When you select the "Save and Finish Later" button, you are taken to your account page. You will also get to this page when you log into your account once your application is in process, and when you login to submit your completion report, if awarded.

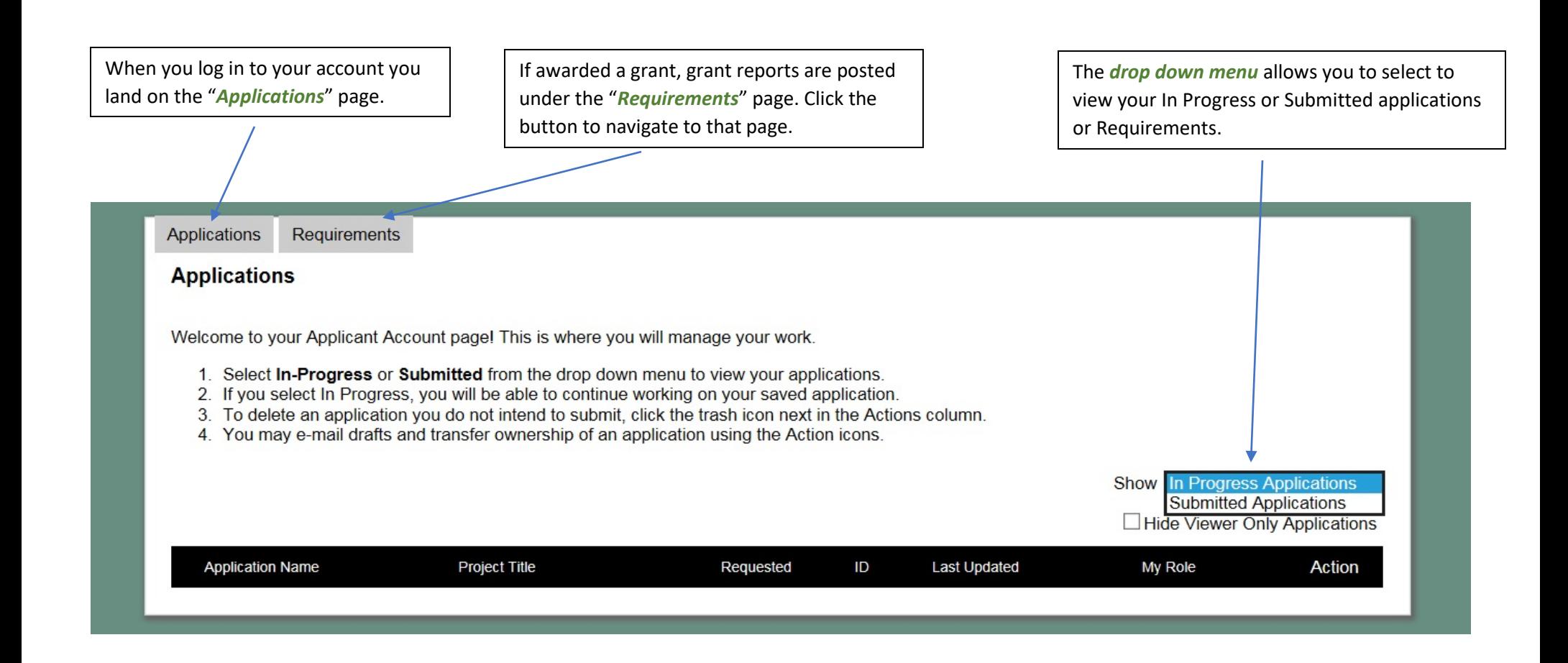

### **Tips for the Online Application**

- We encourage you to cut and paste your narrative responses from a word processing application to ensure work is not lost. The Online Application Preview document to the right under "Downloads" can be used for this purpose.
- Save your work frequently as you are filling out the application.
- Click the "Next" button at the bottom of each page to move through the application. You may also click on the page title tabs at the top of the application to toggle between pages. Do not use your browser's back and forward arrows.
- Click on the "Review My Application" tab at the top of any page to view the application in its entirety. The field will be populated with your completed answers. You will have a final chance to review and amend your work prior to submission.
- The Foundation does not have access to your draft applications.
- After each deadline, any un-submitted applications will be deleted.

### **Troubleshooting**

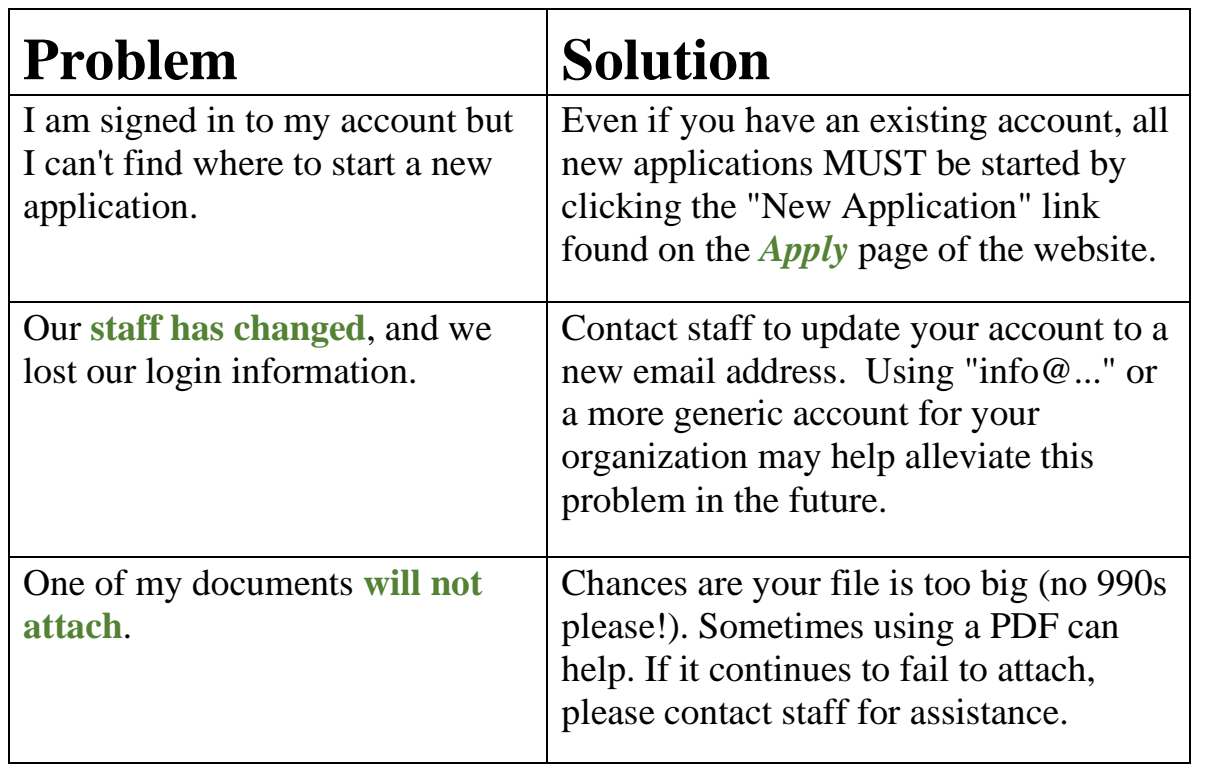

Contact: Katie Paye, Program Officer [kpaye@davisfoundations.org](mailto:kpaye@davisfoundations.org) (207) 846-9132 x 13 Lisa Smith, Grants Associate [lsmith@davisfoundations.org](mailto:lsmith@davisfoundations.org) (207) 846-9132 x 16